*(We call 63D "PTE" taxes because they are pass-through entity withholdings, and the majority of states that has a Pass-Through-have aEntity tax calls it "PTE." However, in the state of Massachusetts, there was a mandatory "PTE" for out-of-state non-residents who work in MA long before the elective PTE tax, so they have 2 tax accounts: PTE for non-residents and 63D for residents*

 *The 63D-ELT is the elective pass-through withholding for MA residents. This is the tax account you should use.)*

# **How to post Estimated payments to your MA 63D tax account**

- 1. Log onto MassTaxConnect and locate your "**63D Entity Level Tax**" account.
- 2. Select "Make a Payment" next to the ELT account.

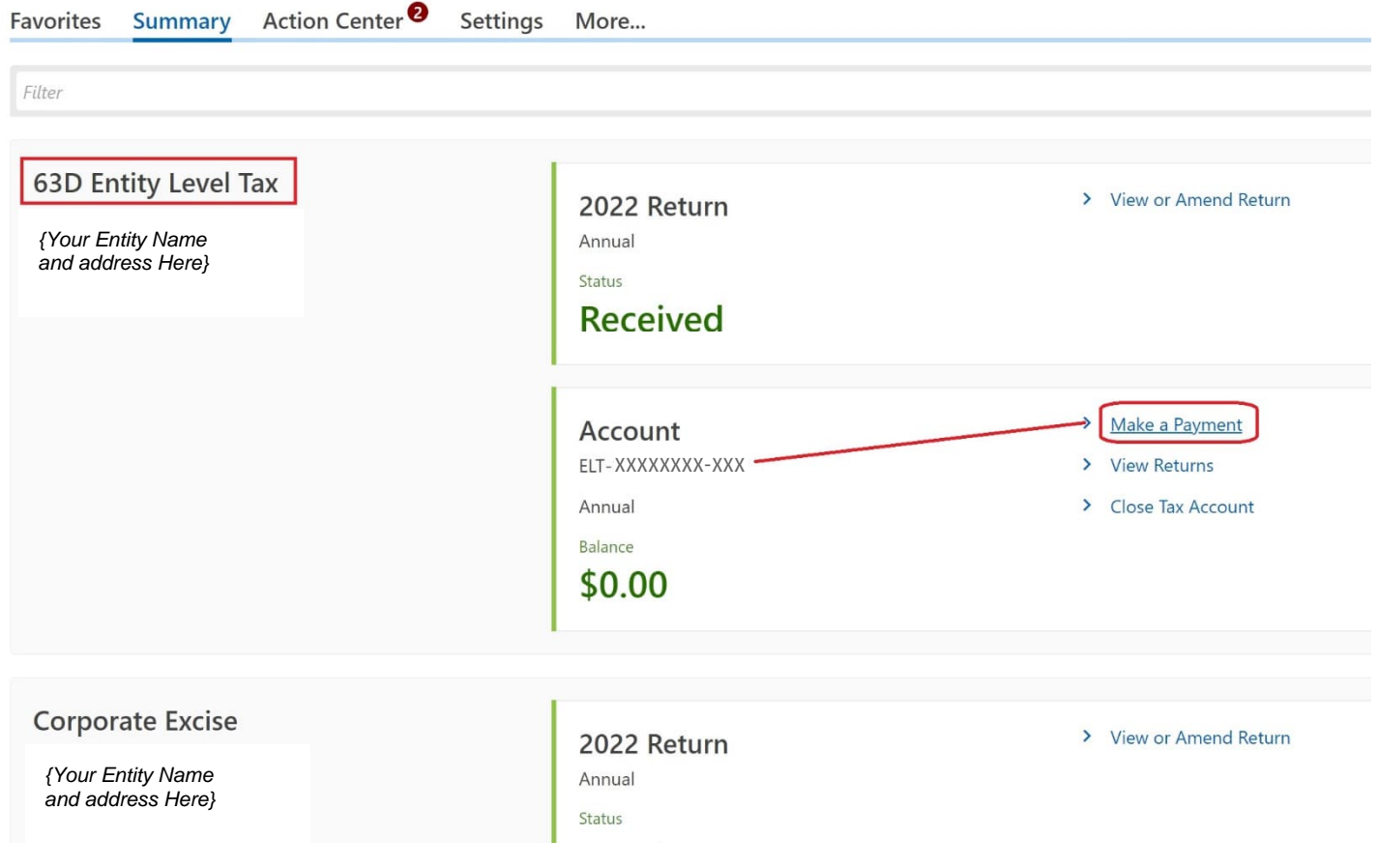

## MassTaxConnect – 63D ELT *(Pass-Through Entity Level Tax)*

3. Choose payment type > EFT debit payment

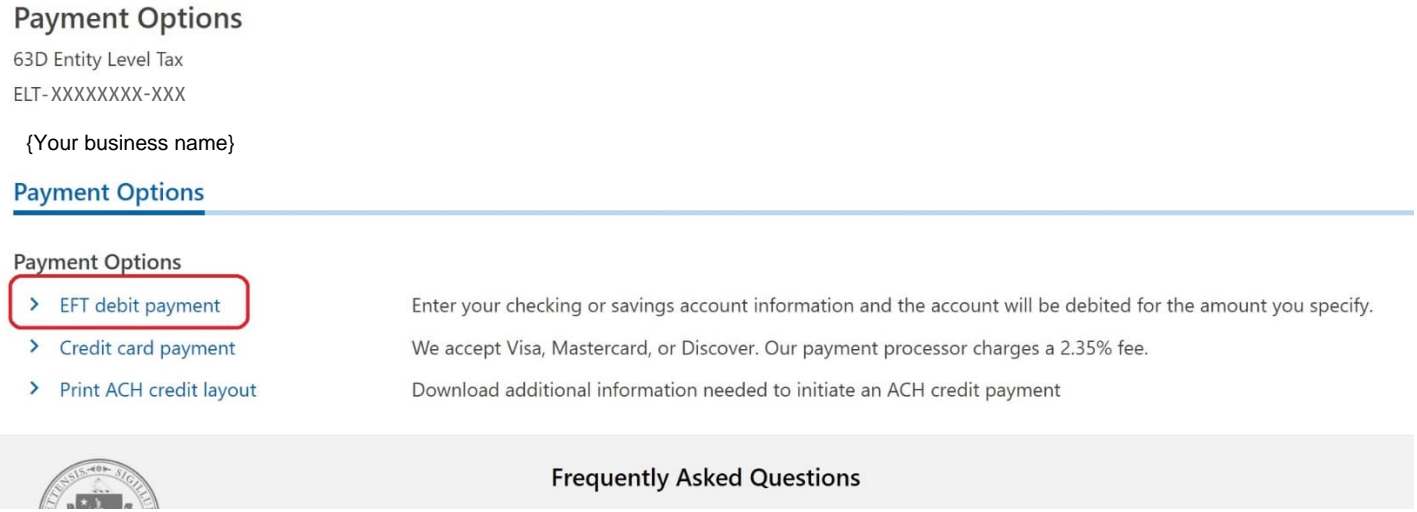

- 4. Enter your payment information on the left side under Payment Channel, or select a saved payment
- 5. Under the Payment column on the right side, select "**Estimated Payment**" as the payment type.

### Payment

63D Entity Level Tax ELT-XXXXXXXX-XXX

#### Payment

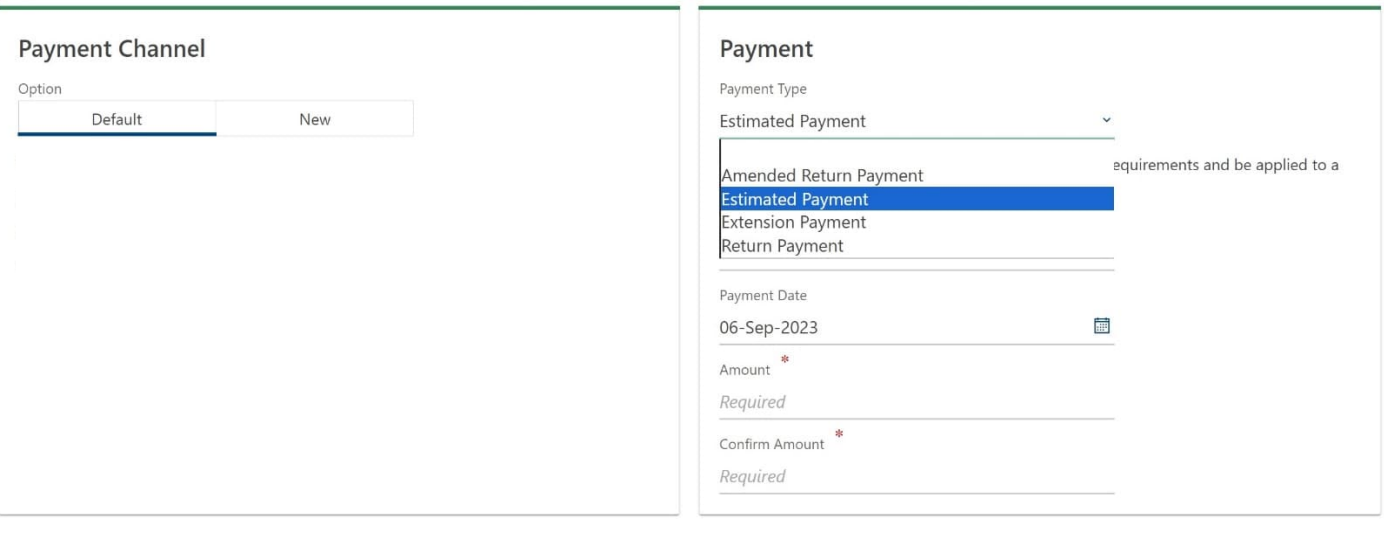

Cancel Submit

- 6. Enter the tax period (Estimates for 2024 will be 31-Dec-2024)
- 7. Enter the payment date (you can schedule all 4 quarters ahead of time, one at a time, for a future date)
- 8. Enter the payment amount; confirm payment amount, then hit "Submit."

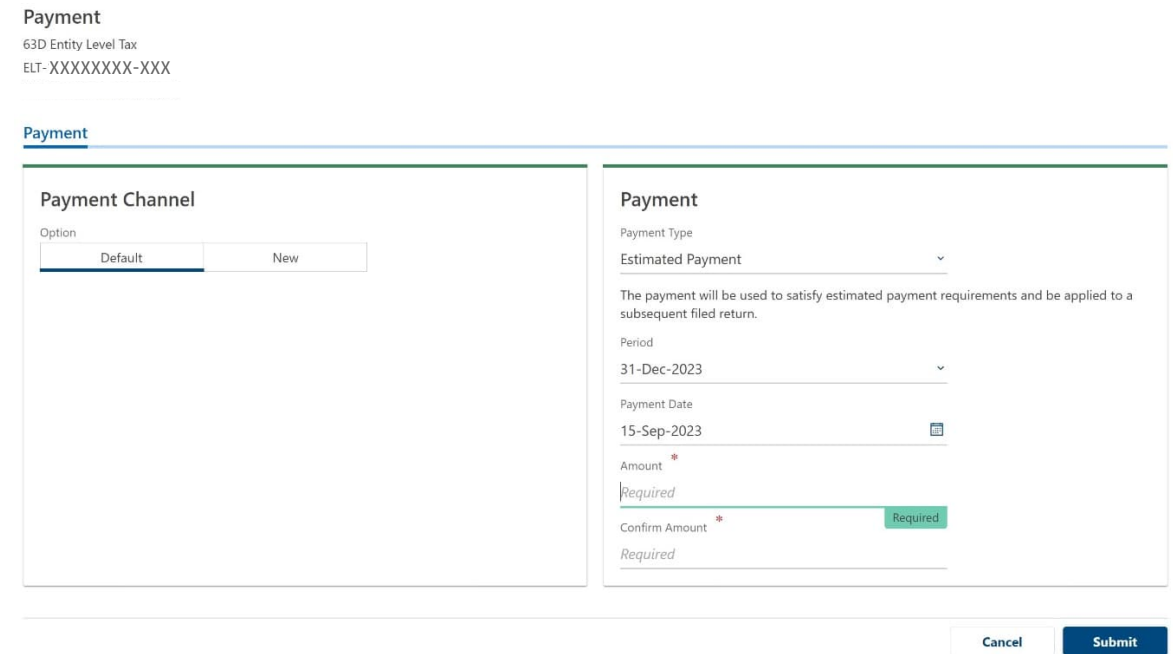

9. Save the payment confirmation. We will need a copy when we prepare your tax return.

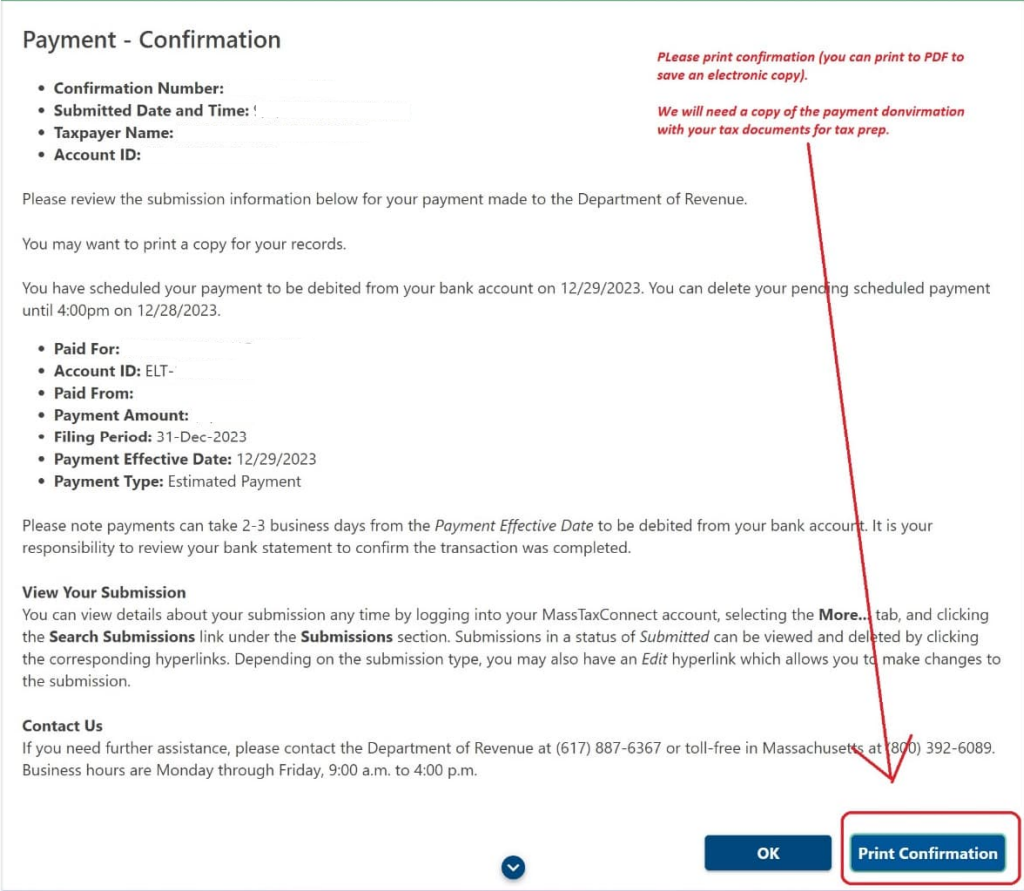

# **How to view payments that have already been made**

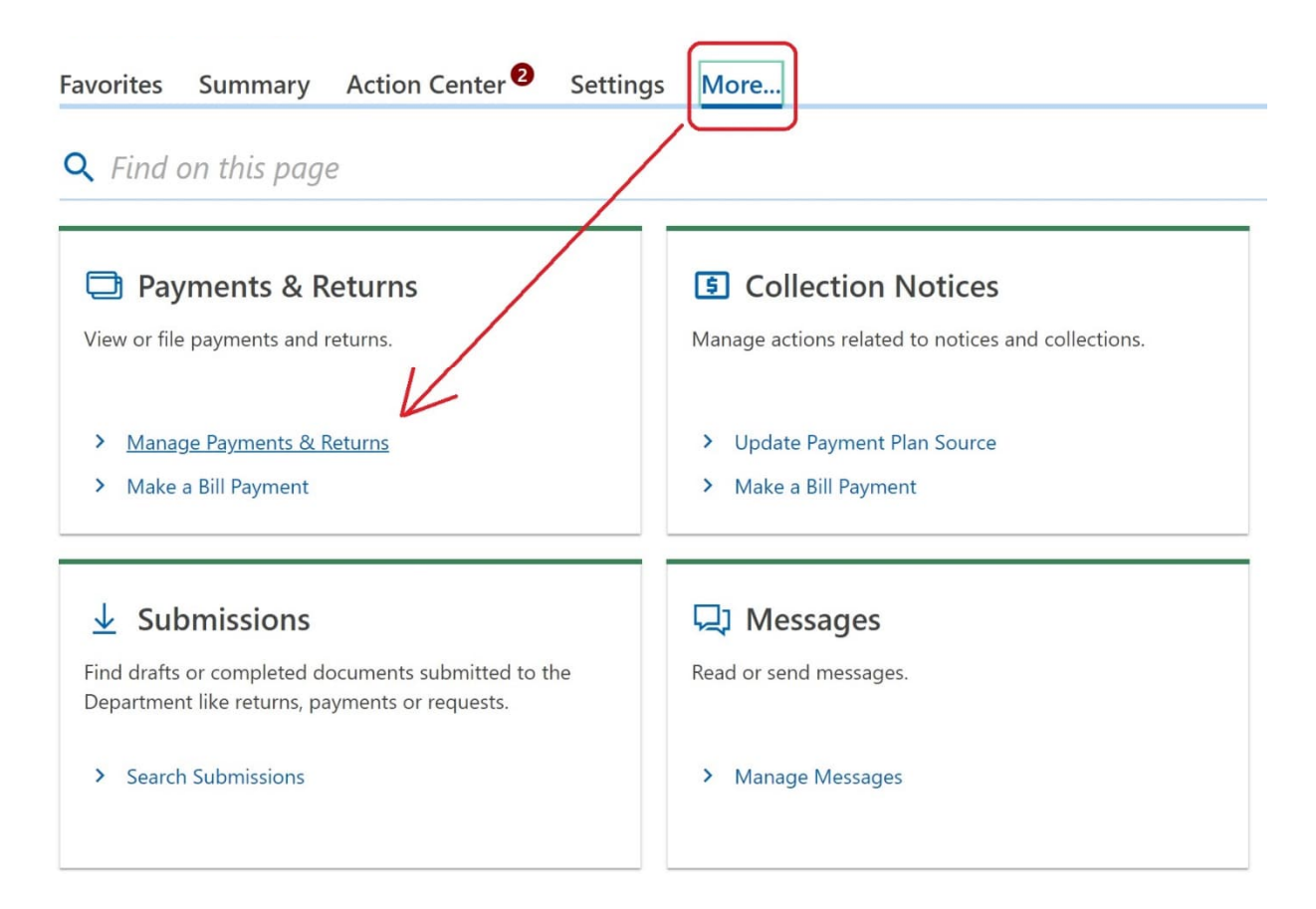

1. Select the Account *(in this example, we chose the 63D tax account)*

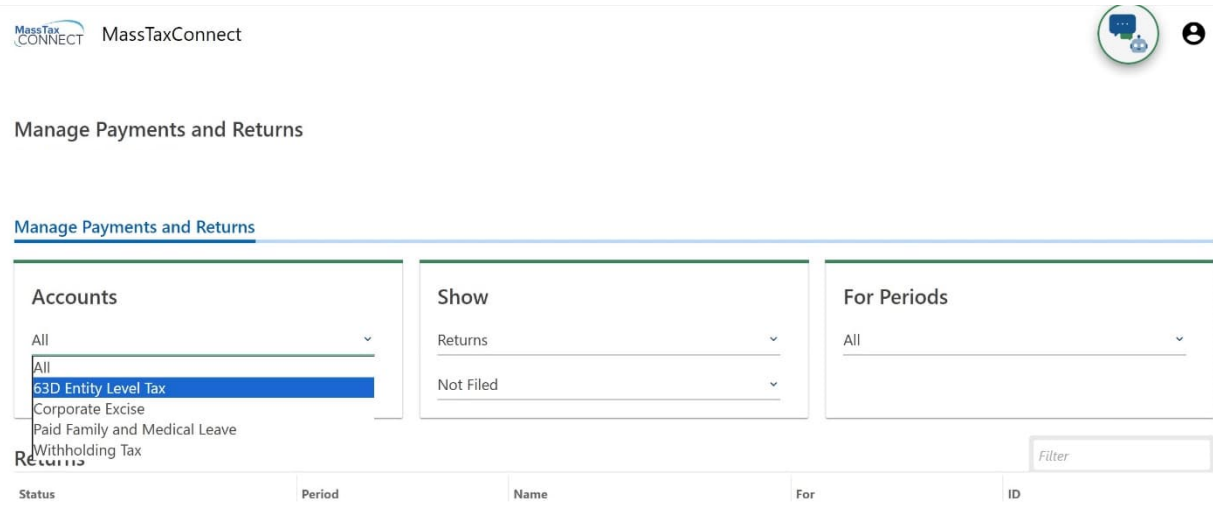

## 2. Under "Show" select "Payments" > "All"

**Manage Payments and Returns** 

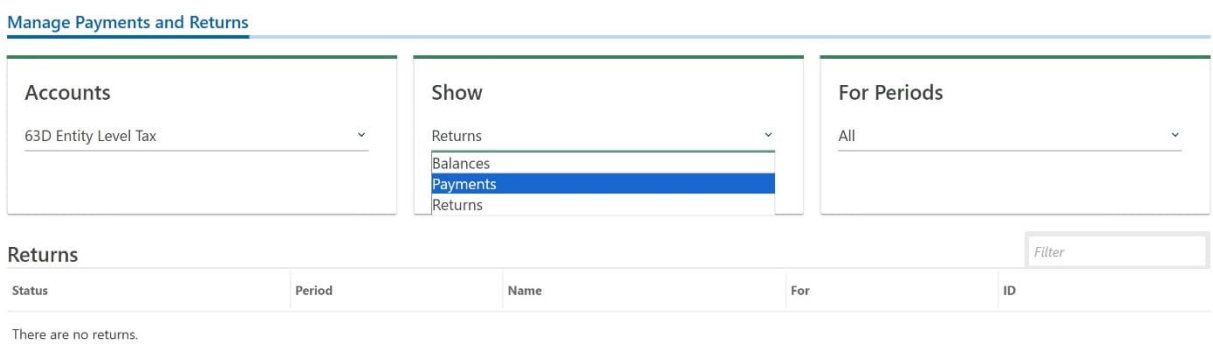

**Manage Payments and Returns** 

#### **Manage Payments and Returns**

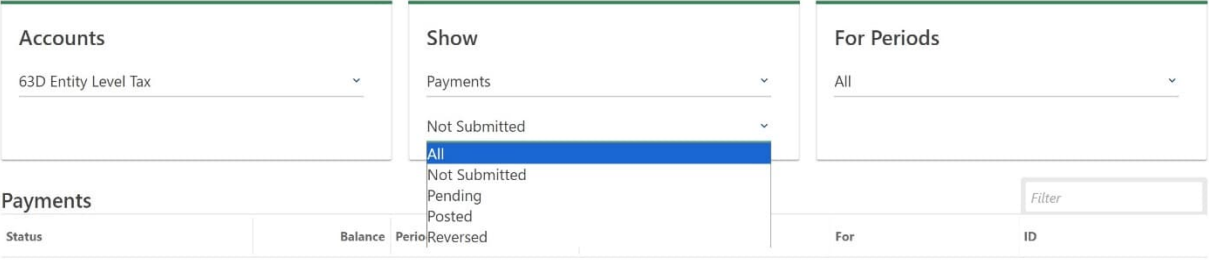

Payments have been submitted for all periods.

## 3. Change "For periods" to All, Current Period, or Last Period:

**Manage Payments and Returns** 

### **Manage Payments and Returns**

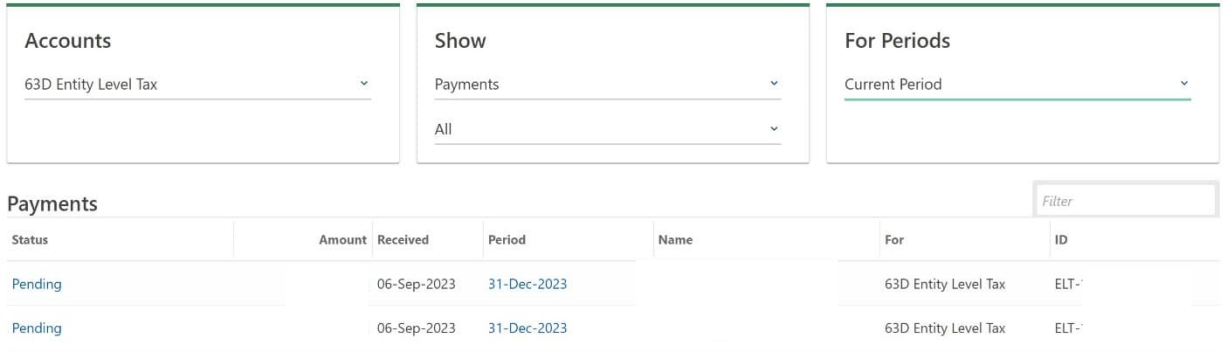